### **Creating and Inserting a Photo Gallery**

1. Click on the Tools tab

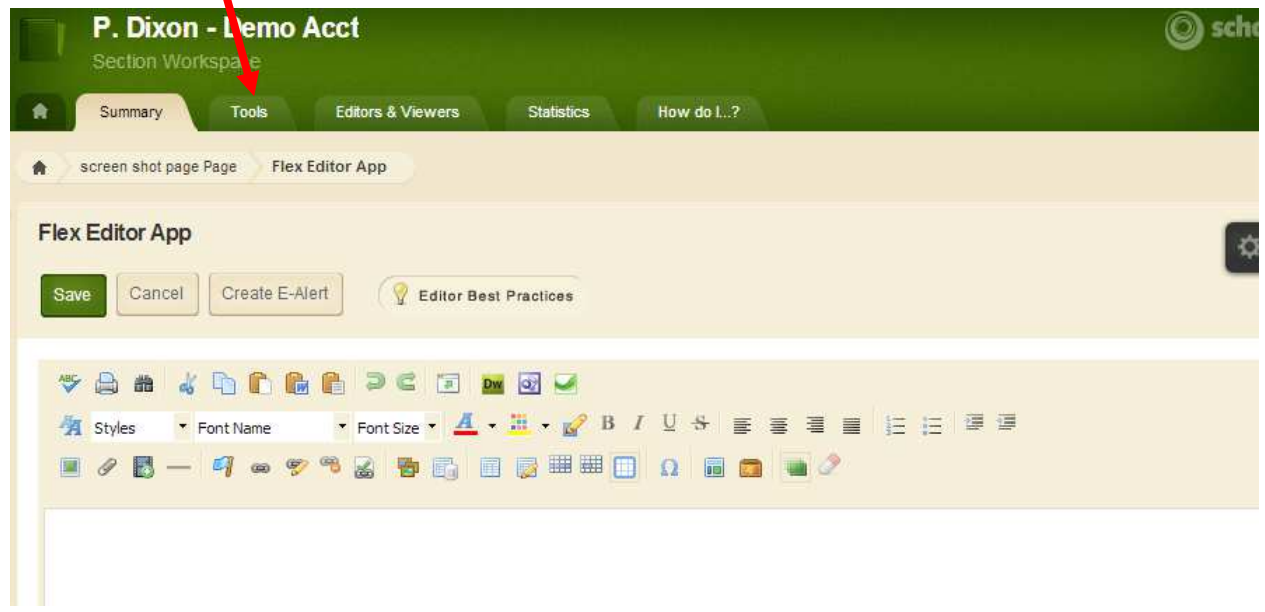

# 2. Select Photo Gallery

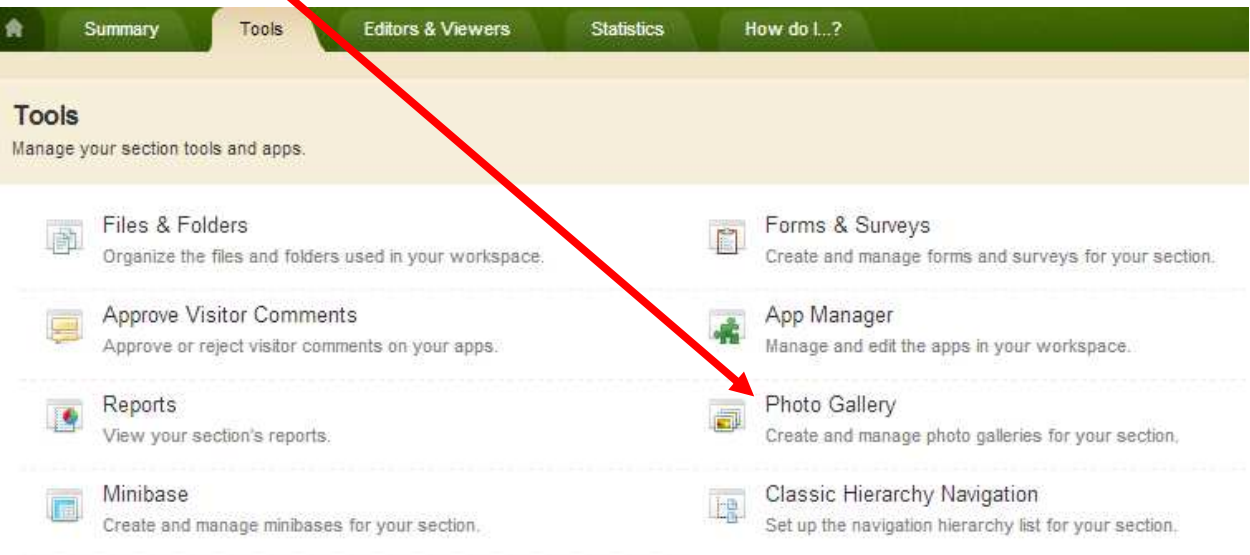

## 3. Click New

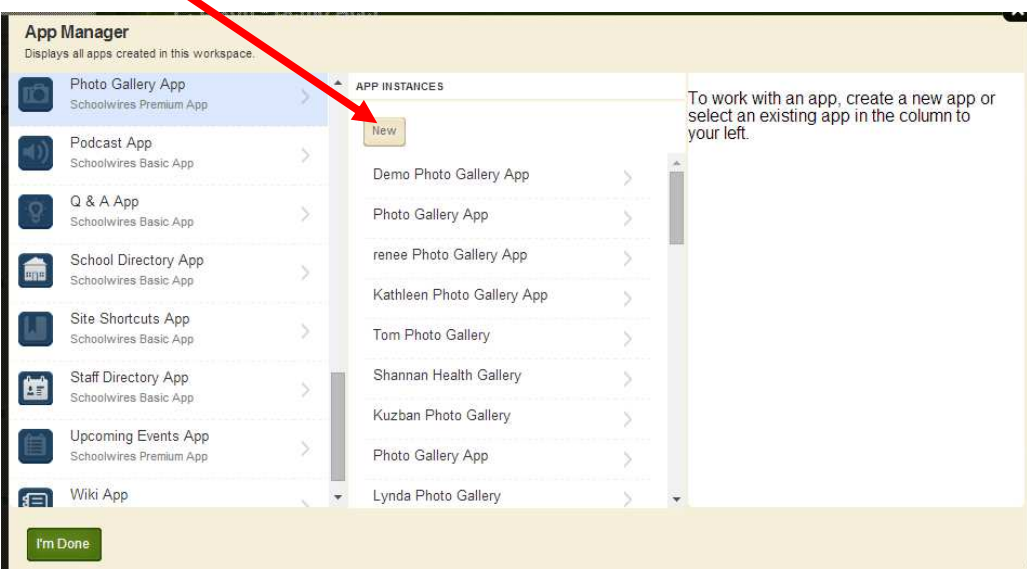

4. Name your gallery (something specific is always a good idea- i.e. Dixon May Field Trip), click Save.

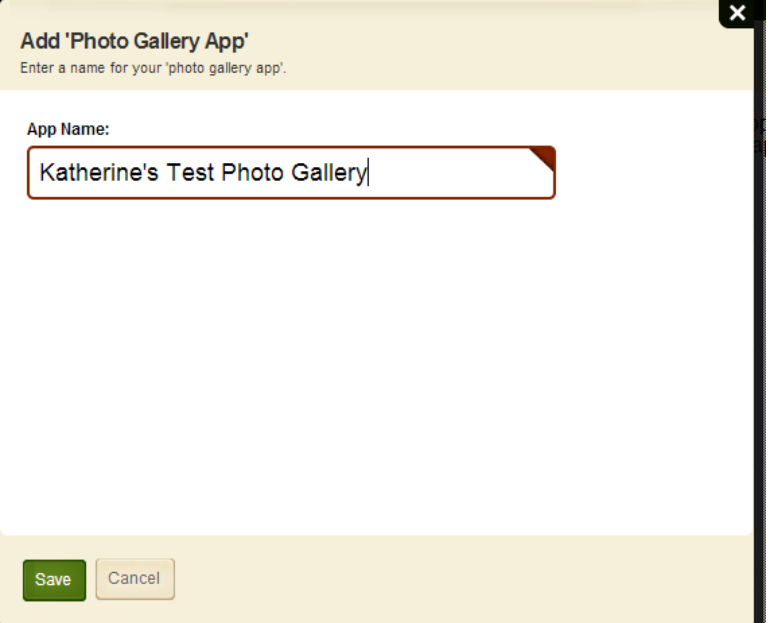

### 5. Click Edit

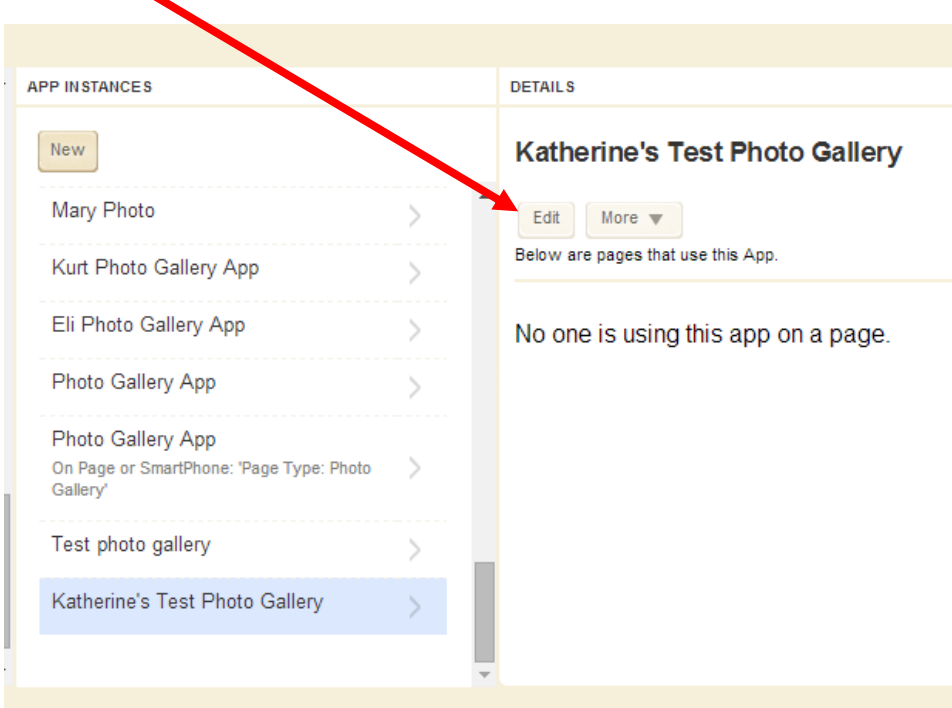

#### 6. Click Let's Get Started

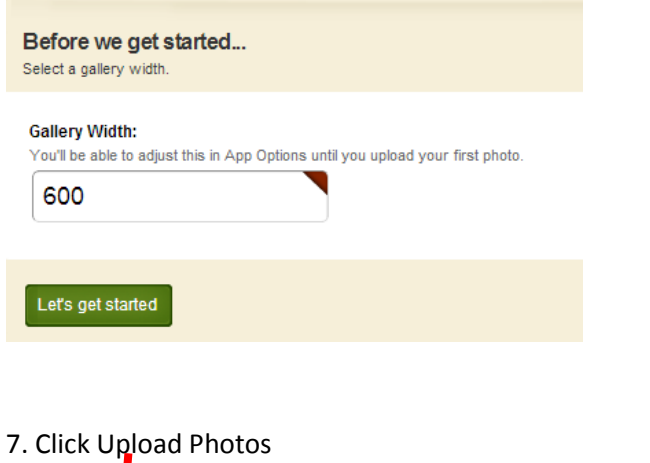

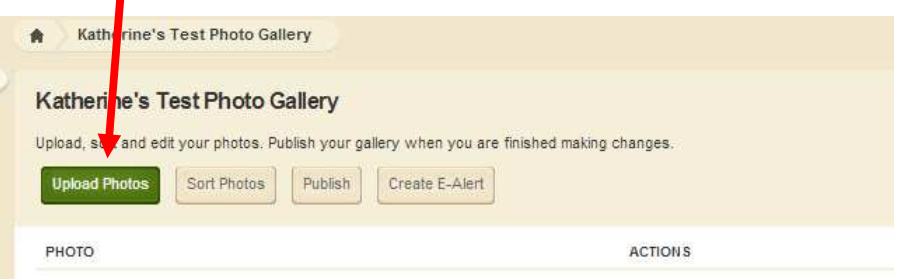

Monoticad that you don't have any photos. Olick Unload Dhatacta ant started

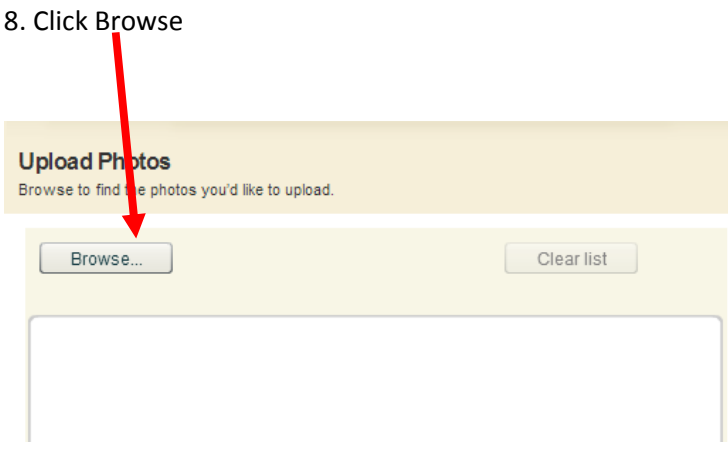

9. Select the pictures you'd like to add and then click Upload

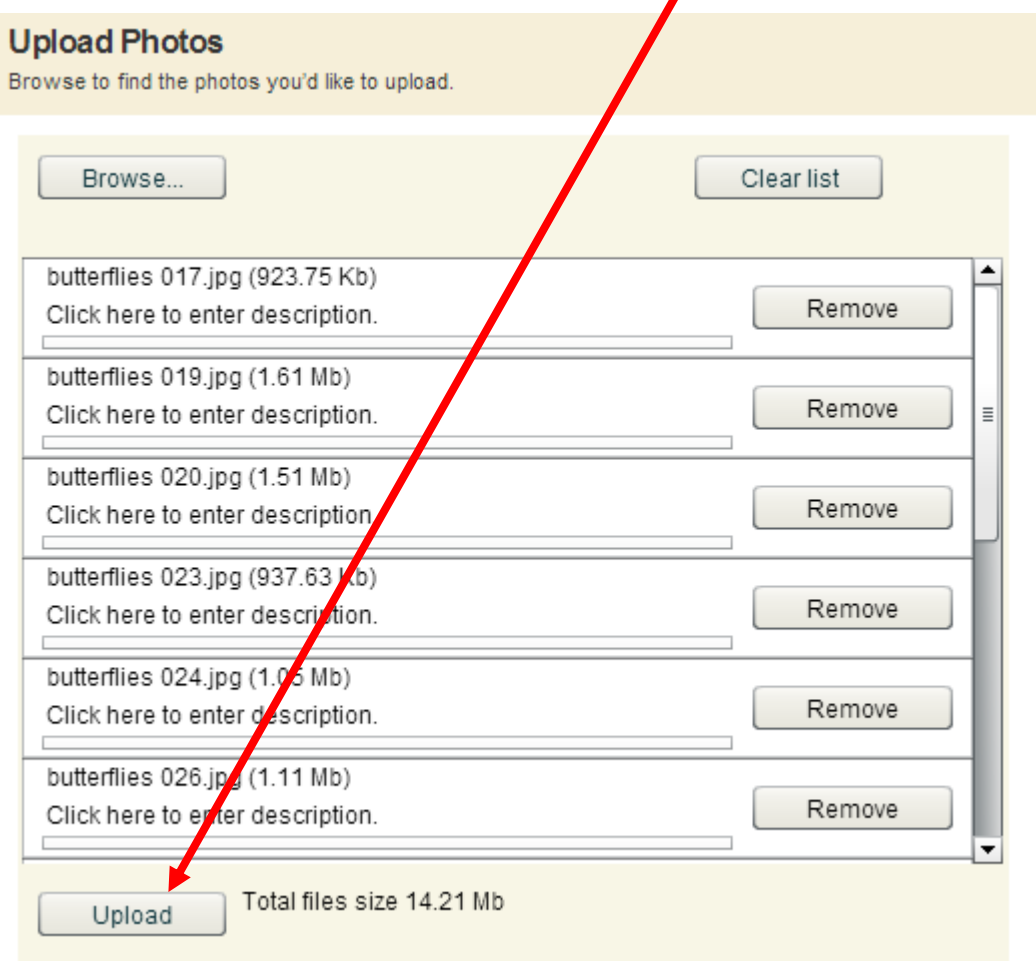

10. Once your pictures have uploaded you have several options on this page:

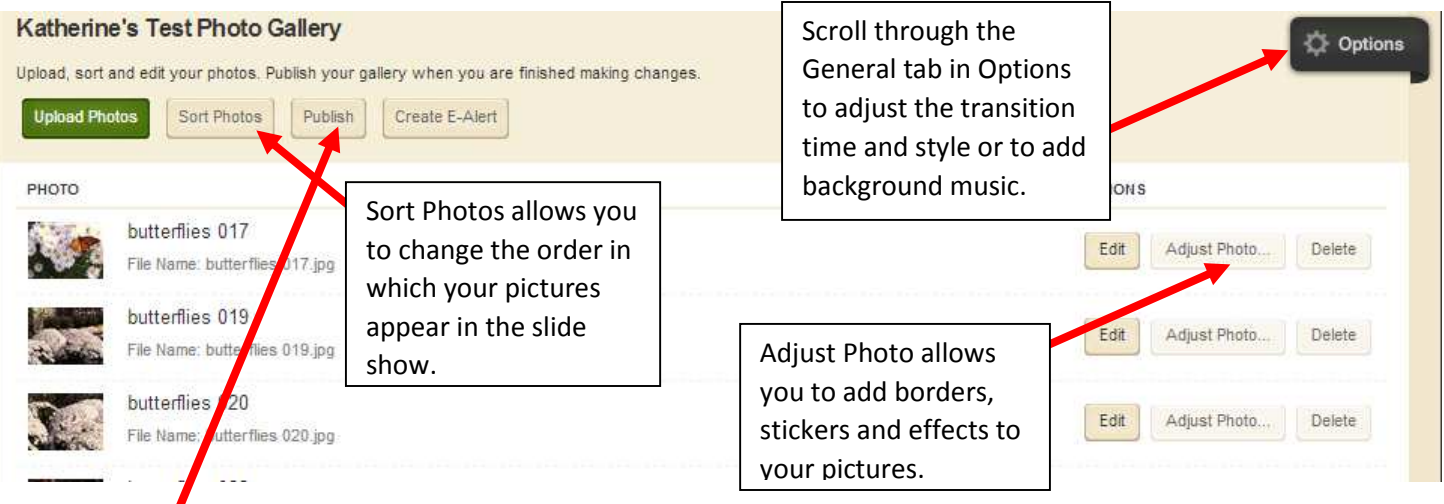

11. When you've finished editing your photos click Publish (this does NOT post the gallery to your webpage).

12. Return to your list of pages and navigate to the page where you'd like to insert the gallery.

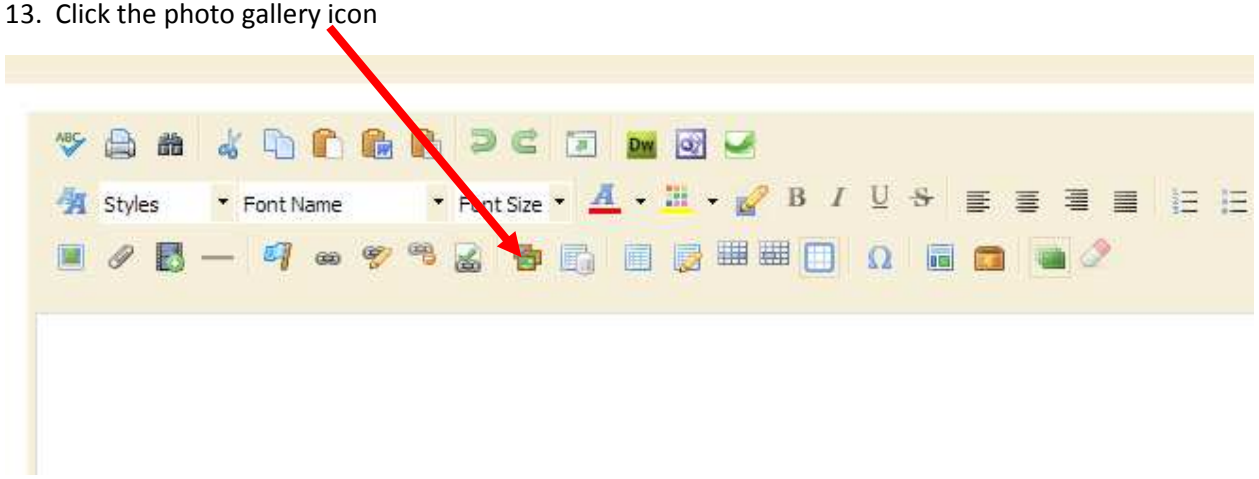

14. Choose the By Type tab and scroll down to the Gallery you just created. Click the check box and then Save.

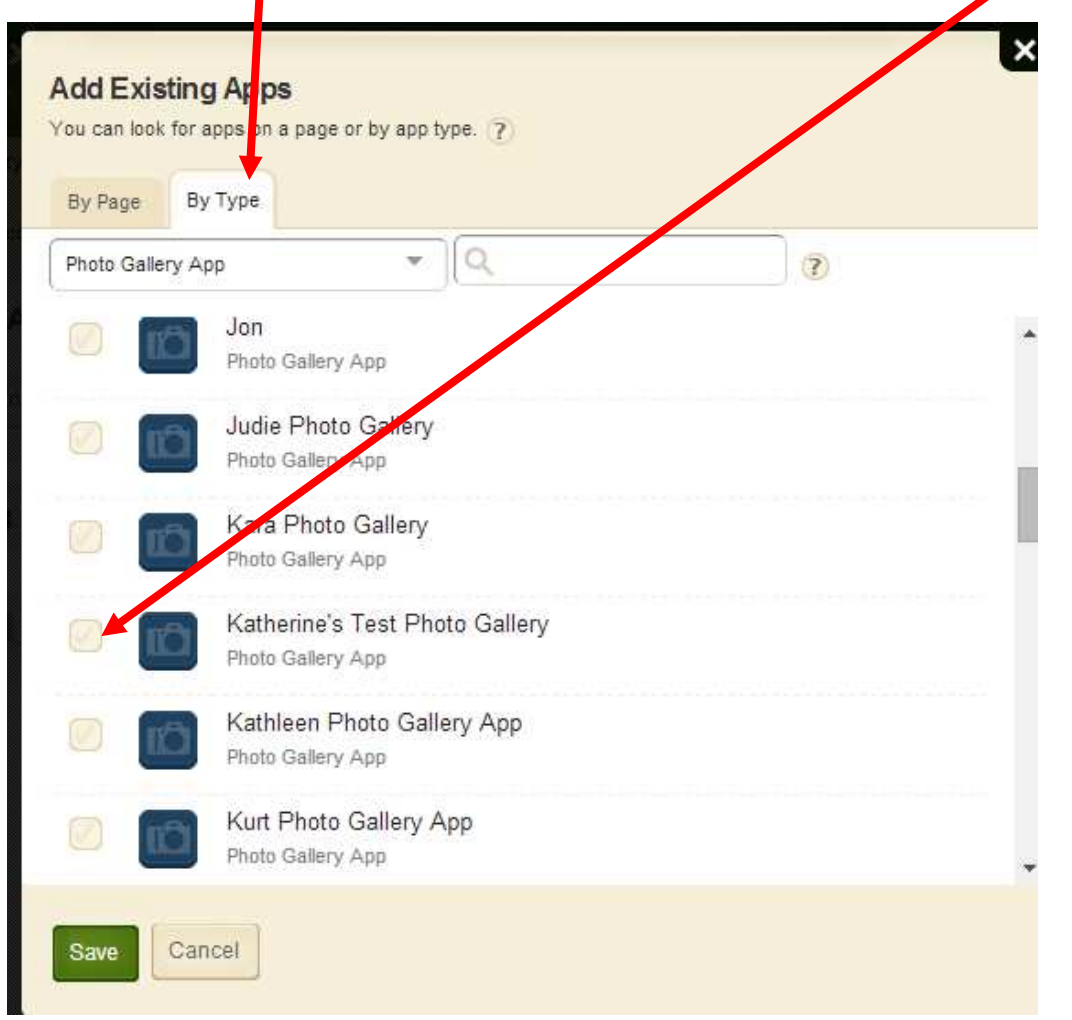

15. This is how your Gallery will appear in Site Manager:

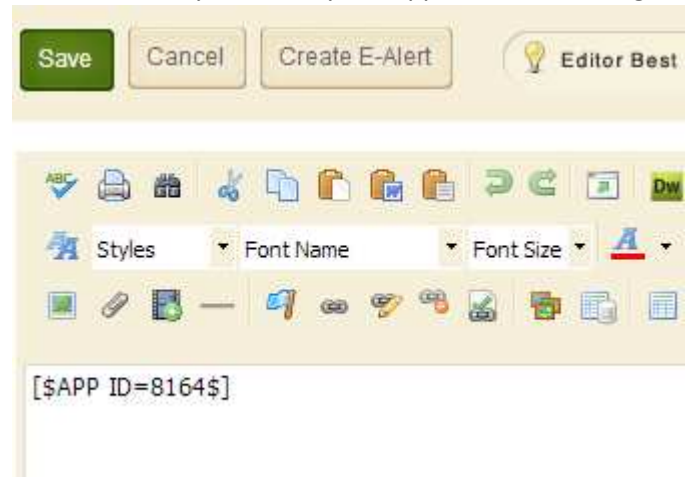

But don't worry! On your webpage, it will look like this:

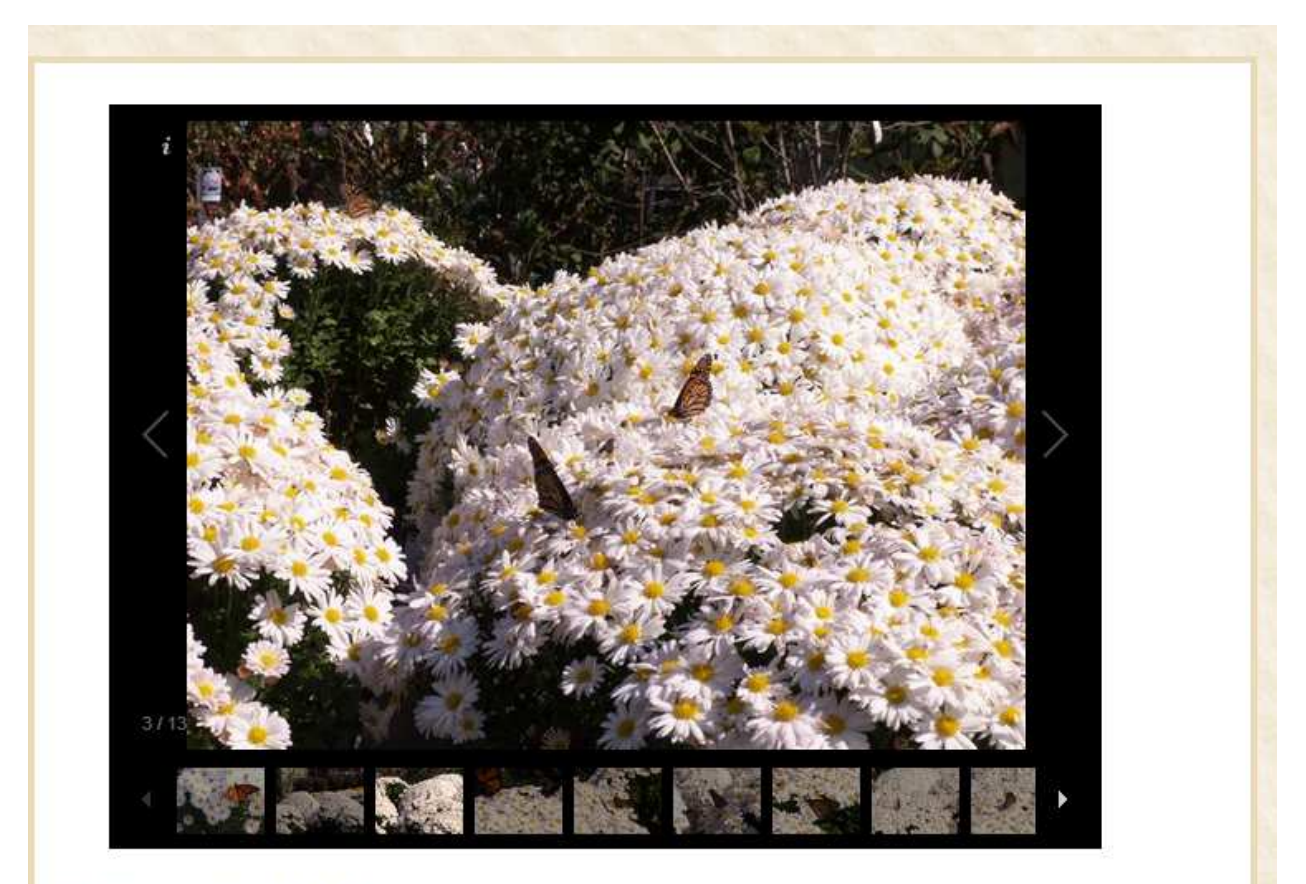

Last Modified about a minute ago